## Hvordan logge inn på Office365 – en enkel bruksanvisning

Dersom eleven skal logge inn på en PC der Office365 allerede er i bruk, anbefales å bruke nettleseren Google Chrome. Da får man mulighet til å åpne inkognitovindu – det vil si at innstillinger ikke lagres. Gå til [www.google.no](http://www.google.no/) og søk på Google Chrome. Last ned og installer.

**1. Åpne et nytt inkognitovindu**

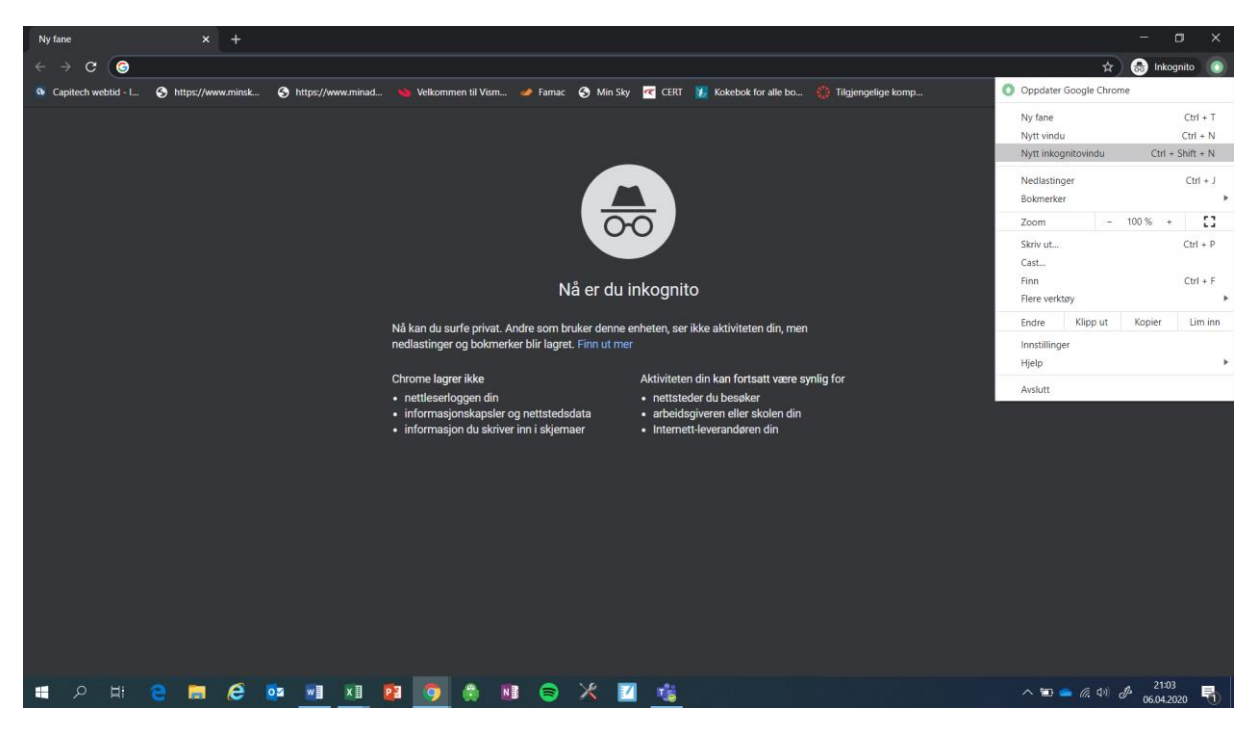

## **2. Gå til adressen<http://iktin.no/skoleportal>**

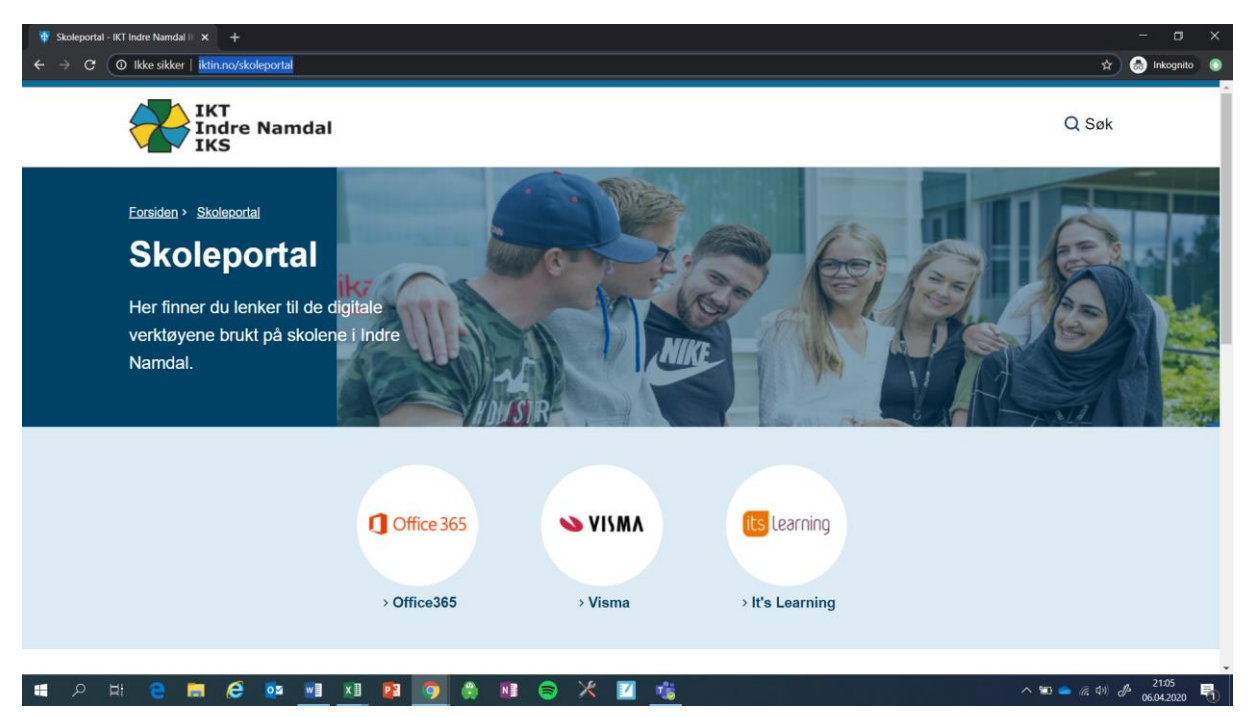

- 3. Velg Office365 (til venstre i bildet over)
- 4. Velg Logg på
- 5. Skriv inn epostadressen. Her må hele Feide-adressen skrives inn. Den begynner med l (liten L) deretter de tre første bokstaver i fornavnet, deretter de tre første bokstavene i etternavnet, så en @, deretter skole.iktin.no
- 6. Trykk Neste
- 7. Velg Jobb- eller skolekonto i neste bilde
- 8. Skriv inn passordet, trykk på Logg på
- 9. Velg Ja på spørsmålet "Vil du forbli pålogget?"
- Du er nå innlogget i Office 365. For å starte Teams velger du Teams i rekka av programmer. Hvis ikke Teams vises i rekka øverst, velger du Alle apper og blar fram til Teams-appen
- Det er opprettet egne team for elever i 1.-2.klasse og elever i 3.-4.klasse

Dersom elevene har glemt passordet sitt må dette resettes. Ta i så fall kontakt med rektor, enten via melding i Visma Flyt Skole eller SMS.